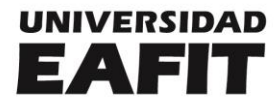

#### Proceso de registro del plan de trabajo profesoral

#### Versiones

- Febrero de 2022 - versión 1, creación del documento.
- Agosto de 2022 - versión 2, se actualiza según cambios en la estructura de las Escuelas.
- Enero de 2023 - versión 3, se actualiza dimensiones del quehacer profesoral y demás textos según Estatuto profesoral 2022 aprobado el 15 de noviembre de 2022.
- <span id="page-0-0"></span>• Febrero de 2024 - - - versión 4, ajuste a formato institucional.

#### Preguntas frecuentes

A continuación, compartimos un listado de preguntas que pueden presentarse al momento de realizar el registro del plan de trabajo profesoral. Haz clic sobre la inquietud de tu interés.

[¿En qué consiste la asignación académica?](#page-1-0)

∤իոյ [¿Cómo se define un plan de trabajo profesoral?](#page-1-1)

[¿Qué es Zeus?](#page-1-2)

[¿Propósitos de diligenciar el plan de trabajo profesoral en Zeus?](#page-2-0)

[¿Cuál es el proceso de registro de la asignación de la labor académica en Zeus?](#page-2-1)

[¿Qué actividades se registran en Zeus?](#page-3-0)

 $\overline{\mathbb{C}}$  *i*.Qué se debe hacer en caso de un cambio en el plan de trabajo profesoral en el [transcurso del semestre?](#page-3-1)

 $\int_{0}^{\infty}$ ¿Qué no debo registrar en Zeus?

[¿Qué se debe tener en cuenta al momento de registrar el plan de trabajo profesoral](#page-3-2)  [en Zeus?](#page-3-2)

## **Inspira Crea** Transforma

Medellín NIT 890901389 Carrera 49 # 7 sur-50 (57) 604 261 95 00

**Pereira** Carrera 19 # 12-70 **Megacentro Pinares**  $(57)$  606 321 41 15

Bogotá Carrera 15 # 88-64 oficina 401 (57) 601 611 46 18

Llanogrande Km 3.5 vía Don Diego -Rionegro (57) 322 529 4323

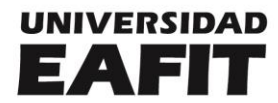

[¿Qué otras dependencias intervienen en el registro del plan de trabajo profesoral en](#page-4-0)  [Zeus?](#page-4-0)

[¿Cómo puedo registrar mi plan de trabajo según el listado de actividades en Zeus?](#page-5-0)

¿Cómo registro en Zeus mi plan de trabajo como profesor?

¿Cómo reviso y confirmo los planes de trabajo de mis profesores a cargo?

### <span id="page-1-0"></span>¿En qué consiste la asignación académica?

La asignación consiste en establecer, para cada periodo académico, la distribución de los tiempos en las actividades que desarrolla el profesor en las dimensiones de docencia e innovación educativa; de ciencia, tecnología e innovación; y de servicio y proyección social, de acuerdo con las políticas fijadas por la rectoría y con los objetivos previstos en el Plan Estratégico de Desarrollo de la Institución.  $\oint$ 

[Estatuto profesoral 2022, Capítulo VI, artículo 67.](https://www.eafit.edu.co/estatutoprofesoral)

#### <span id="page-1-1"></span>¿Cómo se define un plan de trabajo profesoral?

Corresponde al decano o decana y a la dirección de área, o quien haga sus veces, definir los planes de trabajo del profesorado a su cargo, en consonancia con los objetivos previstos en el Plan Estratégico de Desarrollo de la Universidad, las políticas de asignación de la labor académica fijadas por la rectoría y los lineamientos definidos por los entes gubernamentales. Los decanos asociados para programas participarán, en conjunto con el director de área, en la definición de los planes de trabajo de los profesores con jefaturas de programas.  $\mathcal{P}$ 

<span id="page-1-2"></span>[Estatuto profesoral 2022, Capítulo VI, artículo 68.](https://www.eafit.edu.co/estatutoprofesoral)

### ¿Qué es Zeus?

Zeus es la aplicación web desarrollada por la Universidad para el registro, seguimiento y evaluación del plan de trabajo profesoral. Es la herramienta que permite dar trazabilidad y obtener información para análisis de casos y requerimientos legales de los entes de acreditación y registro de la Educación Superior en el país.  $\oint$ 

**Inspira Crea Transforma** 

**Medellín** NIT 890901389 Carrera 49 # 7 sur-50 (57) 604 261 95 00

**Pereira** Carrera 19 # 12-70 Megacentro Pinares  $(57)$  606 321 41 15

Bogotá Carrera 15 # 88-64 oficina 401 (57) 601 611 46 18

Llanogrande Km 3.5 vía Don Diego -Rionegro (57) 322 529 4323

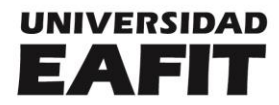

#### <span id="page-2-0"></span>¿Propósitos de diligenciar el plan de trabajo profesoral en Zeus?

- Garantizar una acción profesoral orientada a la búsqueda de la excelencia en el desarrollo de las distintas dimensiones del quehacer profesoral definidas en el Estatuto profesoral 2022.
- Cumplir con la Resolución 20434 de 28 de octubre de 2016, expedida por el Ministerio de Educación Nacional en la cual se dictan disposiciones relacionadas con la administración de la información en el Sistema Nacional de Información de la Educación Superior (SNIES).
- Generar espacios previos de planeación entre decano, director de área, decano asociado (según el caso) y profesor para establecer proyectos de docencia e innovación educativa, de ciencia, tecnología e investigación, y proyección social, y sus compromisos, de forma que la Escuela se proyecte en consonancia con el Plan de Desarrollo Institucional.
- Obtener datos de la asignación profesoral para presentar información en los procesos de autoevaluación de cara a registros calificados y acreditaciones de alta calidad.  $\mathcal{P}$

## <span id="page-2-1"></span>¿Cuál es el proceso de registro del plan de trabajo profesoral en Zeus?

- 1. La Dirección de Desarrollo Académico (DDA) parametriza Zeus indicando fechas de inicio y fin del semestre, así como el total de horas del semestre a distribuir en el plan de trabajo profesoral.
- 2. La DDA notifica a las decanaturas y direcciones de área la habilitación de Zeus, los plazos y los parámetros para el registro.
- 3. Las decanaturas y direcciones de área informan a los profesores a su cargo del proceso.
- 4. El profesor registra su plan de trabajo en Zeus según las definiciones previas con sus directores. Si el profesor es jefe de un programa académico, incluirá en su asignación lo definido con el decano asociado de programas. La DDA brinda soporte durante esta etapa del proceso.
- 5. El director de área confirma los registros del profesorado a su cargo en Zeus antes de la fecha de cierre.
- 6. La DDA cierra la plataforma y consolida la información diligenciada para suministrarla a los usuarios pertinentes.  $\mathcal{F}$

## **Inspira** Crea **Transforma**

**Medellín** NIT 890901389 Carrera 49 # 7 sur-50 (57) 604 261 95 00

**Pereira** Carrera 19 # 12-70 **Megacentro Pinares**  $(57)$  606 321 41 15

Bogotá Carrera 15 # 88-64 oficina 401 (57) 601 611 46 18

Llanogrande Km 3.5 vía Don Diego -Rionegro (57) 322 529 4323

# **UNIVERSIDAD** EAFIT

### <span id="page-3-0"></span>¿Qué actividades se registran en Zeus?

Se deben registrar todas aquellas actividades que requieren del tiempo y el compromiso del profesor durante el semestre académico, es importante que la información corresponda a lo que efectivamente realizará el profesor, entendiendo que se pueden presentar otras actividades durante el semestre que generen cambios en el plan inicial de trabajo.  $\cancel{\phi}$ 

## <span id="page-3-1"></span>¿Qué se debe hacer en caso de un cambio en el plan de trabajo profesoral en el transcurso del semestre?

En el transcurso del semestre académico se pueden presentar cambios que afectan el plan de trabajo inicial. El profesor y su jefe inmediato serán los responsables de determinar si el cambio implica un ajuste del registro en Zeus. Si se requiere modificar el registro, el director de área deberá solicitar a la DDA reversar la confirmación, la DDA habilitará Zeus y notificará, el profesor deberá realizar el nuevo registro y su jefe inmediato deberá confirmar nuevamente la asignación en la aplicación web.  $\mathcal P$ 

### ¿Qué no debo registrar en Zeus?

En Zeus **no se registra** la actividad que implique un pago extra durante el semestre:

- La vinculación de profesores al diseño y ejecución de proyectos que impliquen un pago extra no deberá implicar asignación horaria en la jornada ordinaria de trabajo.
- La programación del profesor como asesor temático de tesis de grado de maestrías profesionalizantes, toda vez que esto implica una asignación en un curso de programación académica de labor extra en el semestre.
- La atención de estudiantes u otras actividades de docencia indirecta correspondientes a los cursos que se programan en labor extra del profesor.

<span id="page-3-2"></span>Toda consideración y asignación de cátedras extra deberá estar previamente supeditada a una transparente y completa ocupación de la jornada normal de trabajo del profesor.  $\mathcal{Q}$ 

# **Inspira** Crea **Transforma**

**Medellín** NIT 890901389 Carrera 49 # 7 sur-50 (57) 604 261 95 00

**Pereira** Carrera 19 # 12-70 **Megacentro Pinares**  $(57)$  606 321 41 15

Bogotá Carrera 15 # 88-64 oficina 401 (57) 601 611 46 18

Llanogrande Km 3.5 vía Don Diego -Rionegro (57) 322 529 4323

# **UNIVERSIDAD** EAFIT

## ¿Qué se debe tener en cuenta al momento de registrar el plan de trabajo profesoral en Zeus?

Los aspectos principales por tener presente son los siguientes, estos varían cada semestre y serán notificados al momento de habilitar Zeus:

- Fecha de inicio y fin del semestre: toda la información de cada una de las actividades debe reportarse en "Horas semestrales"; por tanto, las fechas deberán estar también dentro del rango del semestre.
- Horas totales laborales del semestre: El semestre académico se constituye de un total de horas laborales, resultado de 8 horas diarias por el número de días laborales, excluyendo los días festivos. En conclusión, los tiempos reportados para todas las actividades sumarán otro número de horas distinto toda vez que no incluye las que EAFIT paga como remuneración extra, pues el SNIES no las considera.
- El plan de trabajo definido previamente con el jefe inmediato: director de área y decano asociado para programas, cuando aplique.

Adicionalmente, es importante tener presente que hay unas actividades que son registradas por otras dependencias de la Universidad y que no se deben modificar en el sistema sino a través de comunicación con el área encargada.  $\sqrt{\frac{p}{n}}$ 

## <span id="page-4-0"></span>¿Qué otras dependencias intervienen en el registro del plan de trabajo profesoral en Zeus?

Las siguientes dependencias realizan registros de actividades en Zeus:

- Desarrollo de Humano:
	- Registra el tiempo destinado por el profesor a su formación en educación formal (estudios de posgrado o doctorales). Este registro se realiza luego de una consulta a los decanos y directores de área. En caso de que el profesor no tenga un registro acorde a su plan de trabajo, deberá revisar con su jefe inmediato.
	- $\circ$  Registra los tiempos de incapacidad médica y/o licencias de una duración significativa (mayor a ocho días).
	- o Registra los sabáticos.
- Vicerrectoría de Ciencia, tecnología e innovación: registra el tiempo aprobado al profesor por presentación de un Proyectos de investigación en Investiga.

## **Inspira** Crea **Transforma**

**Medellín** NIT 890901389 Carrera 49 # 7 sur-50 (57) 604 261 95 00

**Pereira** Carrera 19 # 12-70 Megacentro Pinares  $(57)$  606 321 41 15

Bogotá Carrera 15 # 88-64 oficina 401 (57) 601 611 46 18

Llanogrande Km 3.5 vía Don Diego -Rionegro (57) 322 529 4323

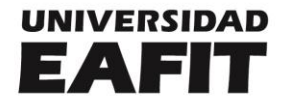

Admisiones y registro: registra los cursos de programación académica. El profesor  $\bullet$ debe revisar que cada curso corresponda correctamente a la docencia directa y a los cursos extra según su plan de trabajo.  $\frac{dI}{dt}$ 

## <span id="page-5-0"></span>¿Cómo puedo registrar mi plan de trabajo según el listado de actividades en Zeus?

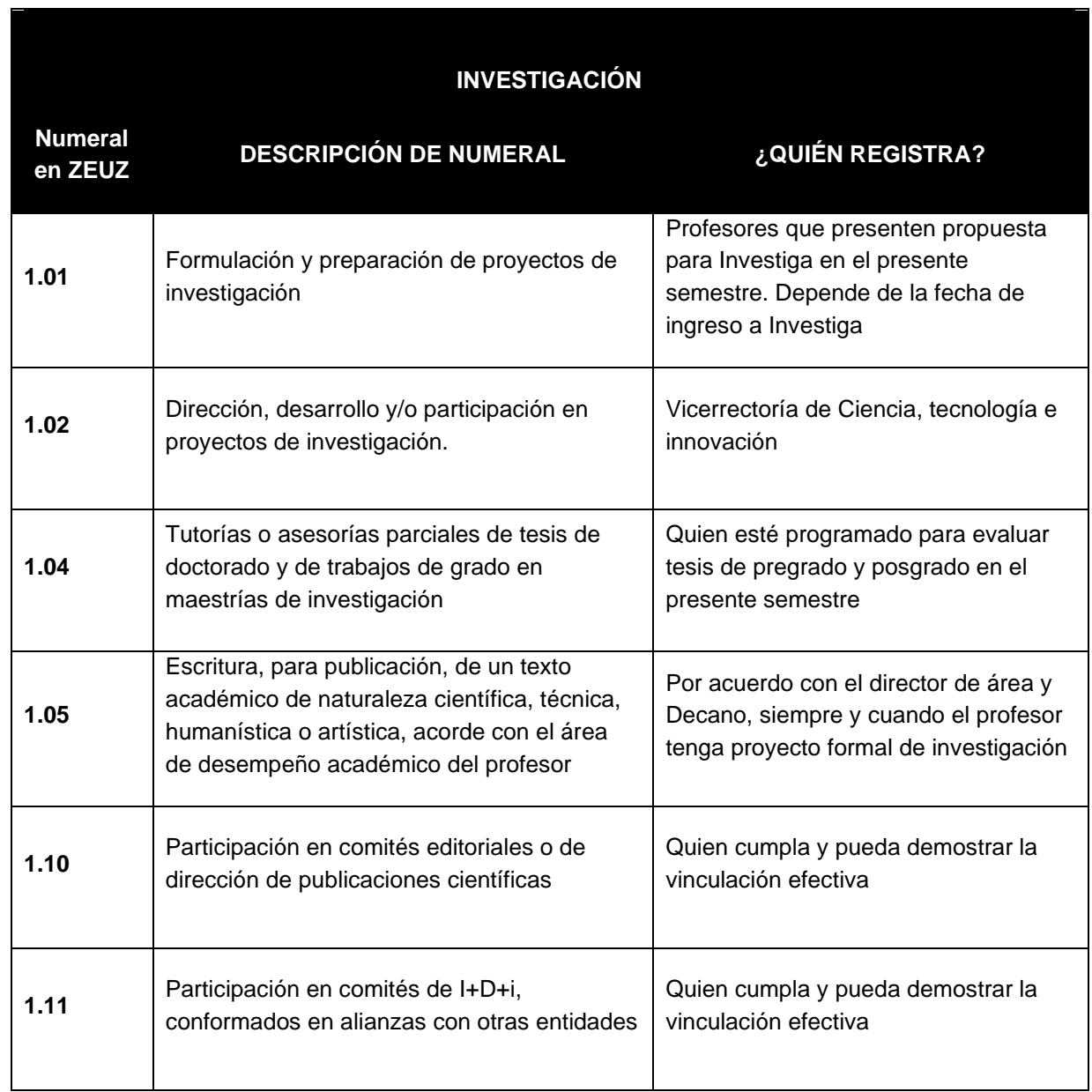

# **Inspira** Crea **Transforma**

**Medellín** NIT 890901389 Carrera 49 # 7 sur-50 (57) 604 261 95 00

Pereira Carrera 19 # 12-70 Megacentro Pinares  $(57)$  606 321 41 15

**Bogotá** Carrera 15 # 88-64 oficina 401 (57) 601 611 46 18

Llanogrande Km 3.5 vía Don Diego -Rionegro (57) 322 529 4323

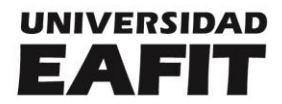

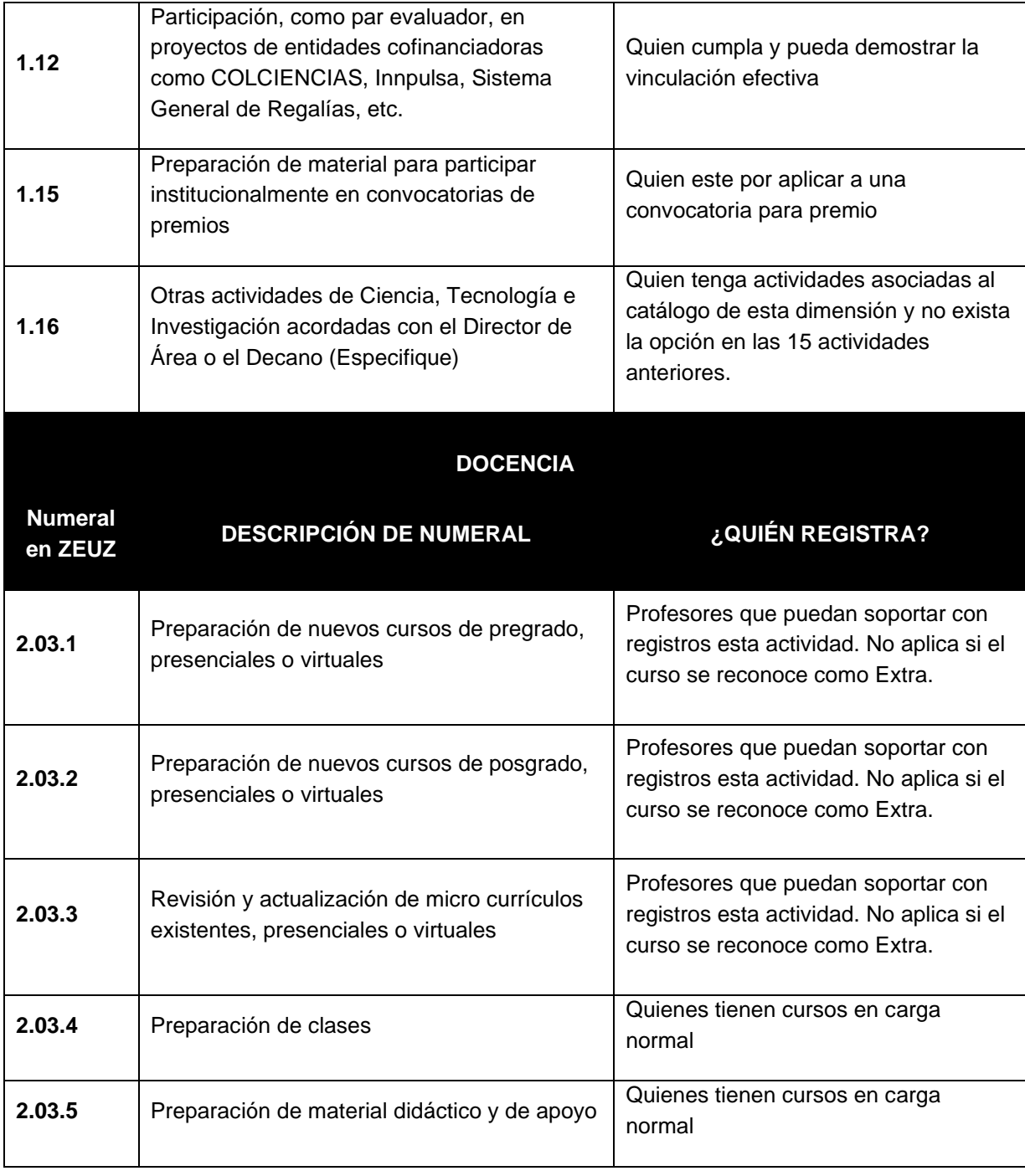

Medellín NIT 890901389 Carrera 49 # 7 sur-50 (57) 604 261 95 00

Pereira Carrera 19 # 12-70 Megacentro Pinares  $(57)$  606 321 41 15

**Bogotá**<br>Carrera 15 # 88-64 oficina 401 (57) 601 611 46 18

**Llanogrande**<br>Km 3.5 vía Don Diego – Rionegro (57) 322 529 4323

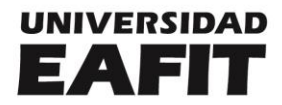

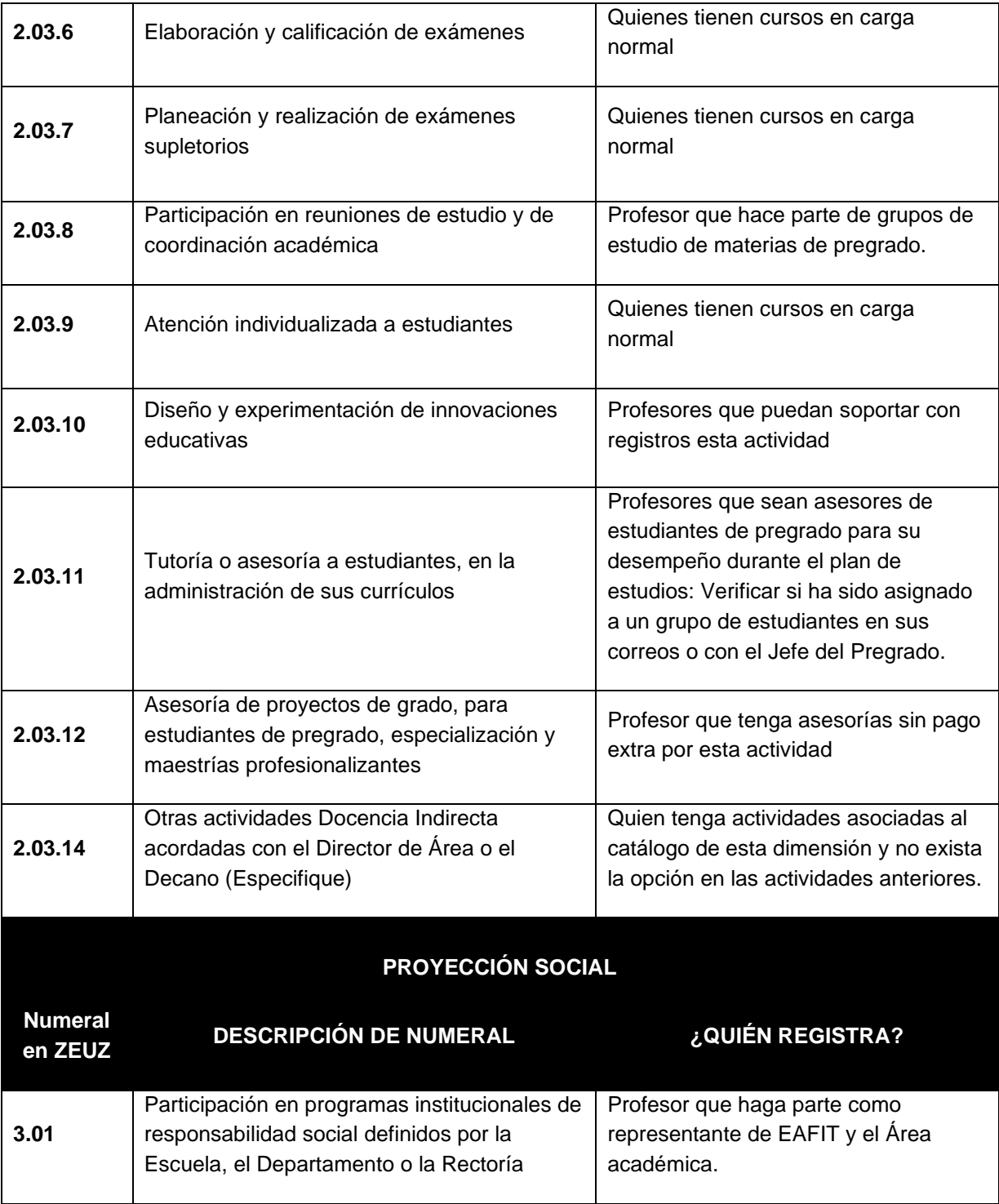

Medellín NIT 890901389 Carrera 49 # 7 sur-50 (57) 604 261 95 00

Pereira Carrera 19 # 12-70 Megacentro Pinares  $(57)$  606 321 41 15

**Bogotá**<br>Carrera 15 # 88-64 oficina 401 (57) 601 611 46 18

**Llanogrande**<br>Km 3.5 vía Don Diego – Rionegro (57) 322 529 4323

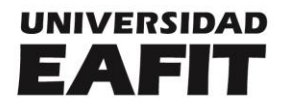

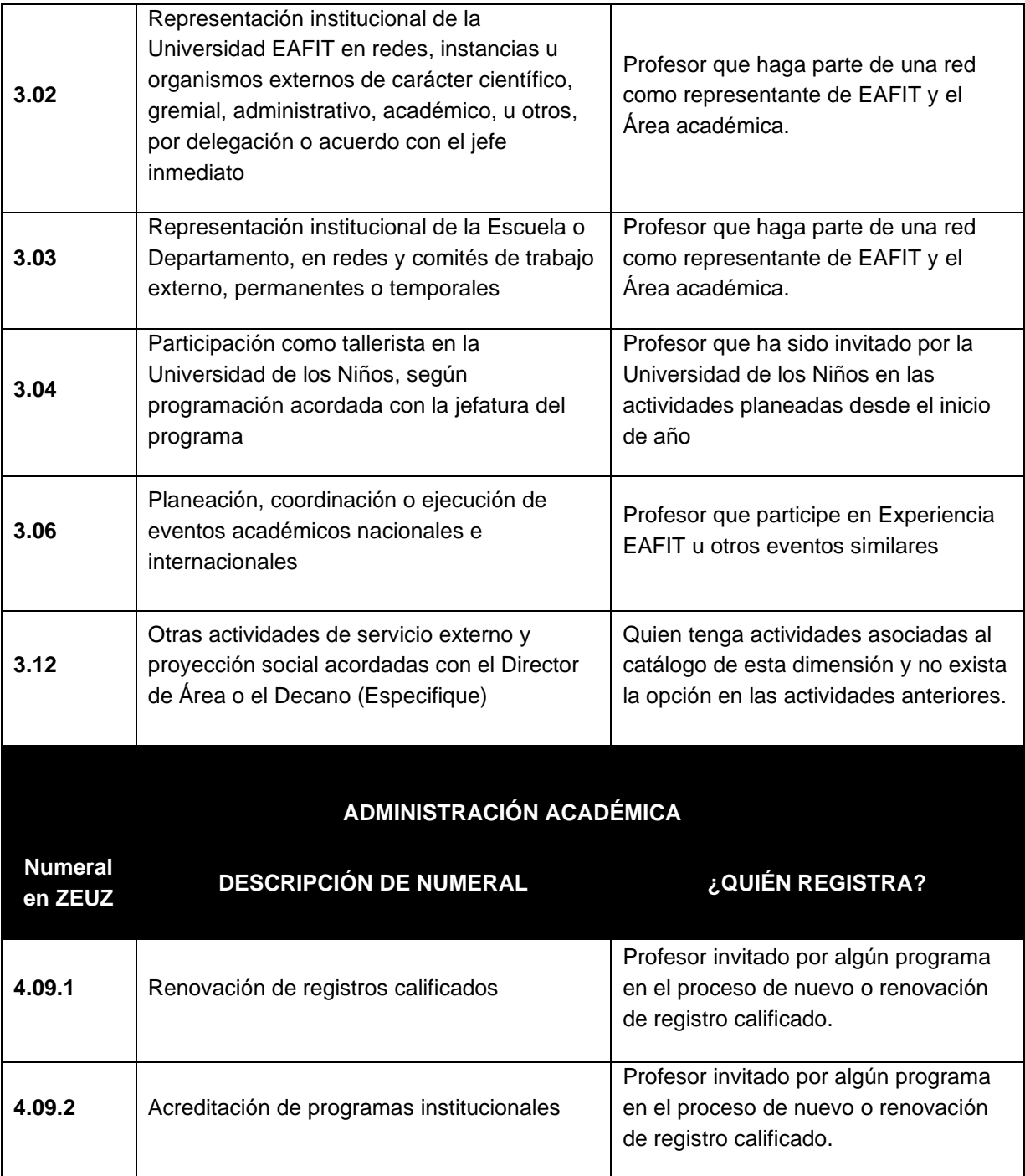

Medellín NIT 890901389 Carrera 49 # 7 sur-50 (57) 604 261 95 00

Pereira Carrera 19 # 12-70 Megacentro Pinares  $(57)$  606 321 41 15

**Bogotá**<br>Carrera 15 # 88-64 oficina 401 (57) 601 611 46 18

**Llanogrande**<br>Km 3.5 vía Don Diego – Rionegro (57) 322 529 4323

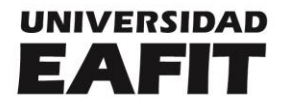

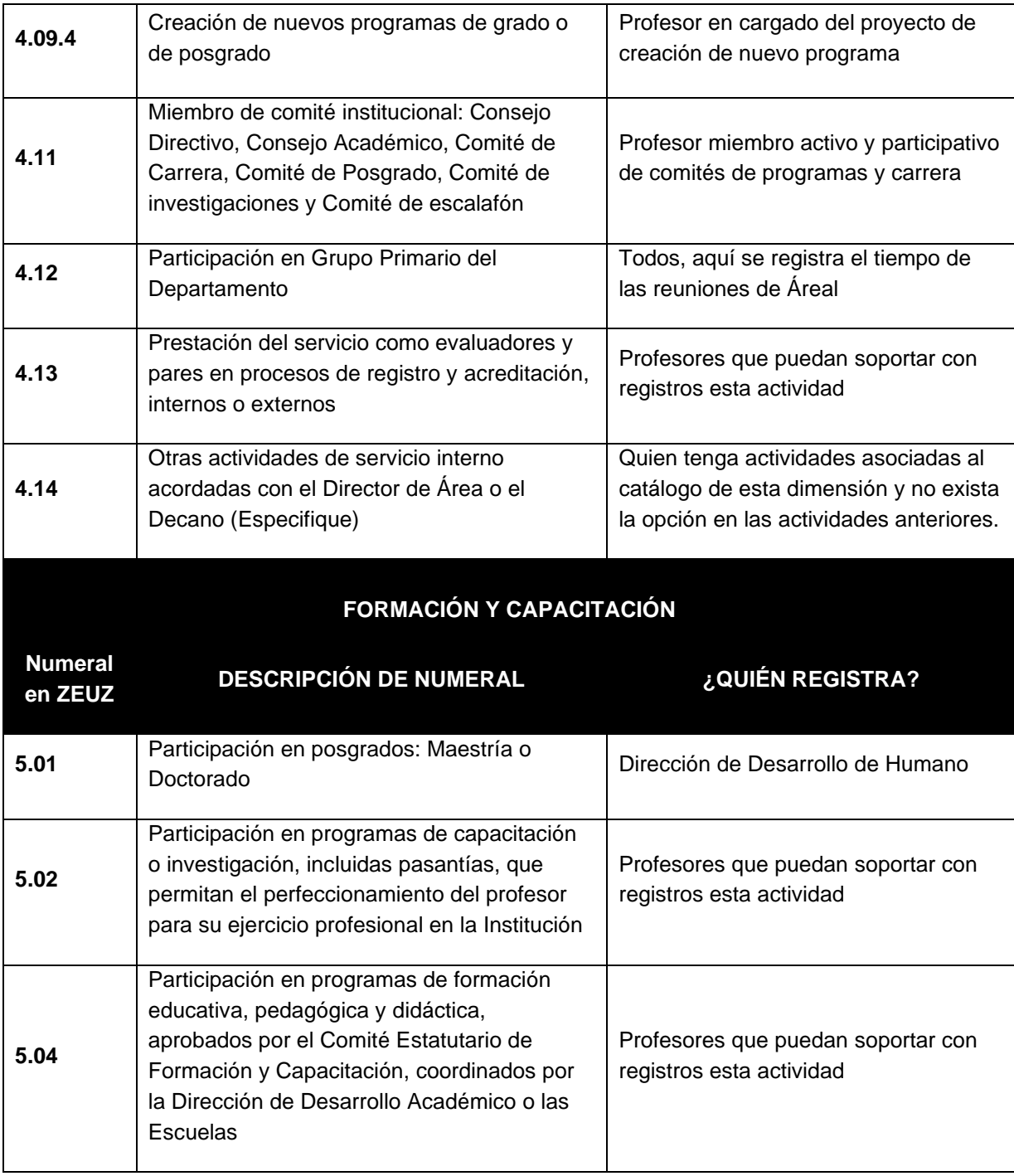

Medellín NIT 890901389 Carrera 49 # 7 sur-50 (57) 604 261 95 00

Pereira Carrera 19 # 12-70 Megacentro Pinares  $(57)$  606 321 41 15

**Bogotá**<br>Carrera 15 # 88-64 oficina 401 (57) 601 611 46 18

**Llanogrande**<br>Km 3.5 vía Don Diego – Rionegro (57) 322 529 4323

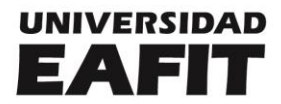

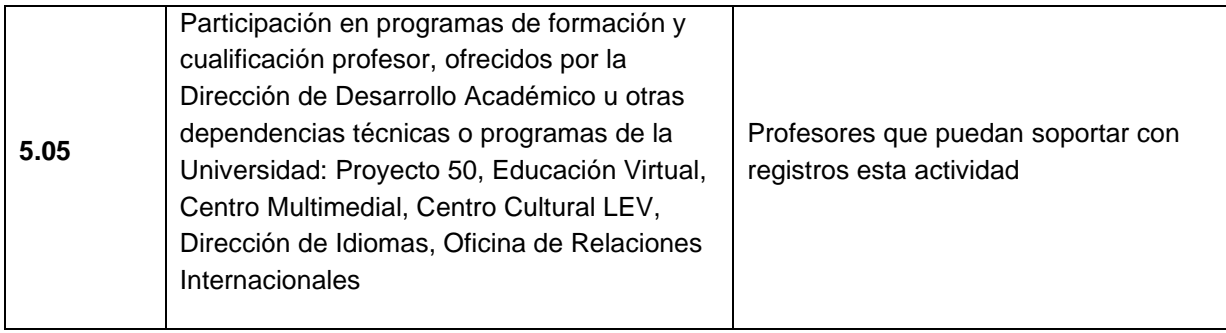

### ¿Cómo registro en Zeus mi plan de trabajo como profesor?

- 1. Ingresa a la aplicación Zeus. Esta aplicación la encuentran en la página de la Universidad, en Otras aplicaciones Web y allí se selecciona Zeus - [Módulo de](https://app.eafit.edu.co/zeus/)  [Asignación Docente.](https://app.eafit.edu.co/zeus/)
- 2. Suministra los parámetros de entrada: Usuario: el del correo institucional

Clave: la del correo institucional

- 3. En el menú de la izquierda encontrará las opciones de actividades que podrá ingresar o editar. Adicionalmente encontrará un resumen de las horas ingresadas, horas extras y las horas mínimas a reportar.
- 4. Selecciona en el menú izquierdo la opción "Nuevo" para el ingreso de una novedad, por ejemplo, las actividades de docencia

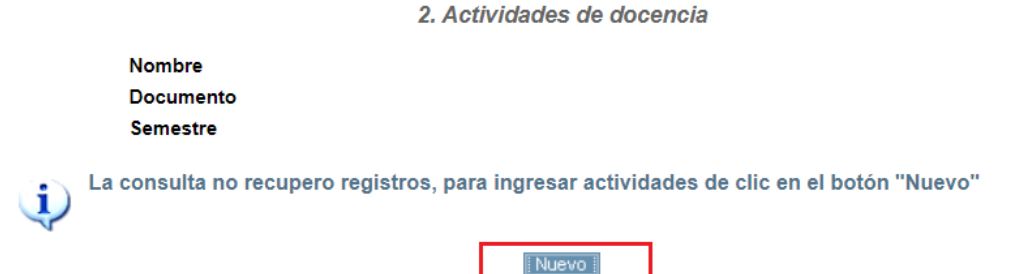

# **Inspira** Crea **Transforma**

Medellín NIT 890901389 Carrera 49 # 7 sur-50 (57) 604 261 95 00

Pereira Carrera 19 # 12-70 **Megacentro Pinares**  $(57)$  606 321 41 15

Bogotá Carrera 15 # 88-64 oficina 401 (57) 601 611 46 18

Llanogrande Km 3.5 vía Don Diego -Rionegro (57) 322 529 4323

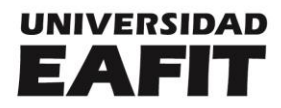

- 5. Una vez desplegadas las diferentes subactividades, selecciona una de ellas e ingresa el número de horas destinadas y una descripción específica (esto es obligatorio para poder confirmar el plan de trabajo). El centro de costos viene diligenciado por defecto.
- 6. Repita este procedimiento por cada actividad acordada con su jefe inmediato en su plan de trabajo profesoral.
- 7. Una vez ingrese el total de horas mínimas establecidas para el semestre debe ponerse en contacto con su director de área para que proceda con el proceso de confirmación, de lo contrario el plan de trabajo quedará abierto indefinidamente.  $\mathcal{L}$

## Cómo reviso y confirmo los planes de trabajo de mis profesores a cargo?

- 1. Ingresa a la aplicación Zeus. Esta aplicación la encuentran en la página de la Universidad, en Otras aplicaciones Web y allí se selecciona Zeus - [Módulo de](https://app.eafit.edu.co/zeus/)  [Asignación Docente.](https://app.eafit.edu.co/zeus/)
- 2. Suministra los parámetros de entrada:

Usuario: el del correo institucional

Clave: la del correo institucional

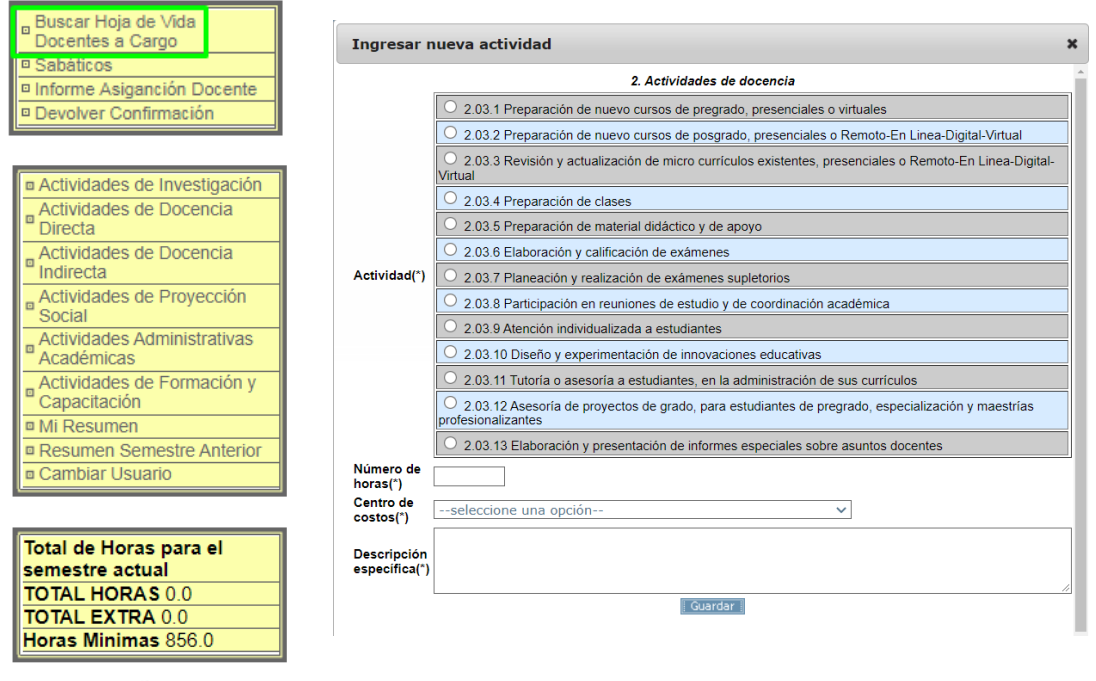

## **Inspira** Crea **Transforma**

**Medellín** NIT 890901389 Carrera 49 # 7 sur-50 (57) 604 261 95 00

**Pereira** Carrera 19 # 12-70 Megacentro Pinares  $(57)$  606 321 41 15

Bogotá Carrera 15 # 88-64 oficina 401 (57) 601 611 46 18

Llanogrande Km 3.5 vía Don Diego -Rionegro (57) 322 529 4323

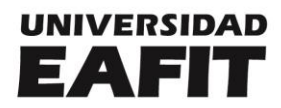

- 3. Selecciona en el menú superior la pestaña de *Asignación Docente*
- 4. Haga clic en la opción *Buscar Hoja de Vida Docentes a Cargo*
- 5. Da clic directamente en el botón "Buscar" para ver el listado de todos los profesores del Área académica. En caso de que requiera hacer esto profesor por profesor, ingresa el número de la cédula o el nombre del profesor, allí verifica los datos básicos del profesor, nombre, cédula, centro de costos y el e-mail.

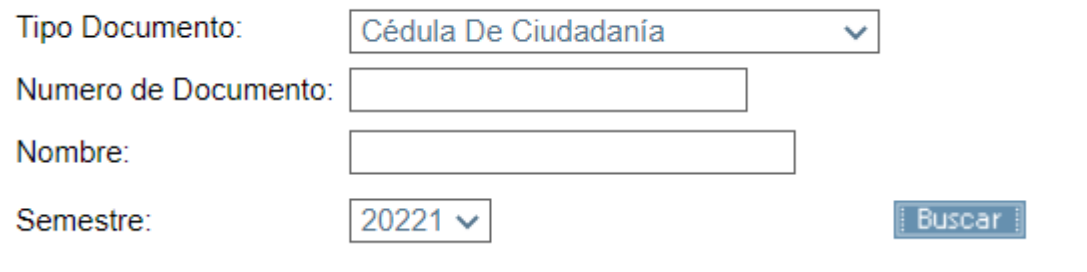

- 6. Selecciona el plan de trabajo del profesor haciendo clic en el ícono el cual le permitirá simular el usuario su usuario.
- 7. Selecciona "Mi Resumen" en el menú de la izquierda para ver el plan de trabajo del profesor distribuido por cada uno de las actividades y número de horas comprometidas.
- 8. Si requiere hacer alguna modificación puede hacerlo siguiendo los pasos del numeral 4 del instructivo anterior.
- 9. Si el plan de trabajo coincide con lo acordado con el profesor y desea terminar el proceso, confirmando definitivamente, debe regresar al menú "Buscar hoja de Vida Docente a Cargo" y seguir los pasos del numeral 5.
- 10.Da clic en el ícono  $\frac{1}{2}$ una vez desplegados los nombres de los profesores

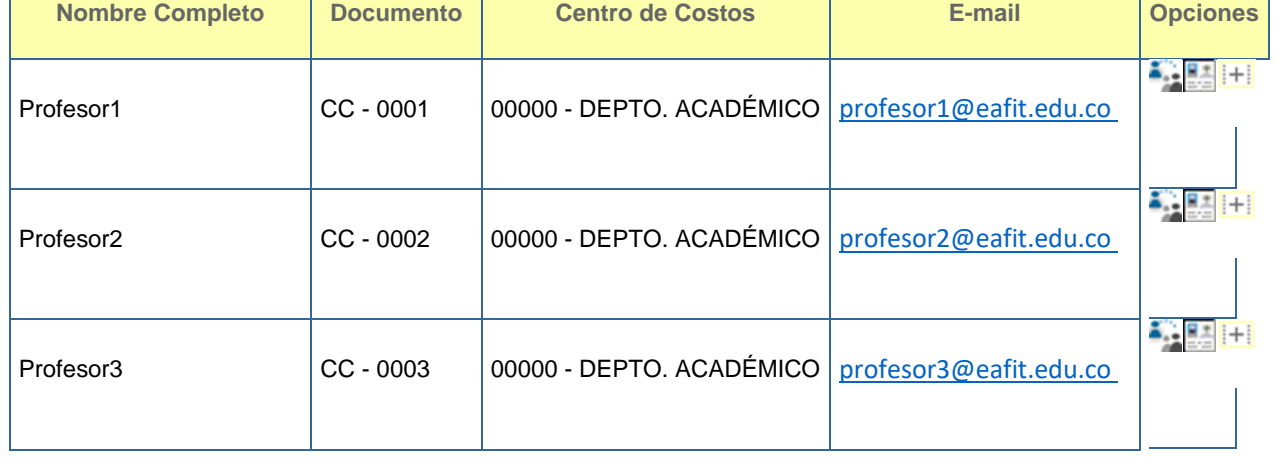

**Medellín** NIT 890901389 Carrera 49 # 7 sur-50 (57) 604 261 95 00

**Pereira** Carrera 19 # 12-70 **Megacentro Pinares**  $(57)$  606 321 41 15

Bogotá Carrera 15 # 88-64 oficina 401 (57) 601 611 46 18

Llanogrande Km 3.5 vía Don Diego -Rionegro (57) 322 529 4323

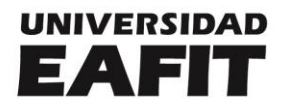

#### 11. Selecciona "Resumen" **Figget** el submenú que se abrirá

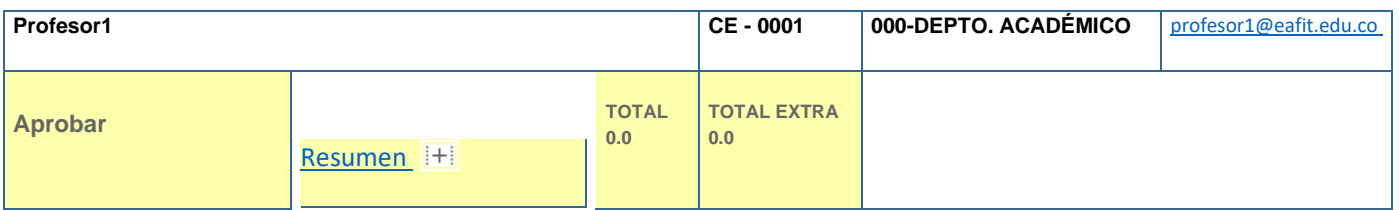

#### 12. Allí podrá visualizar el resumen de las actividades registradas por el profesor y adicionalmente el botón "Confirmar"

**Docentes**

**Resumen**

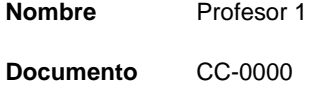

**Semestre** 20221

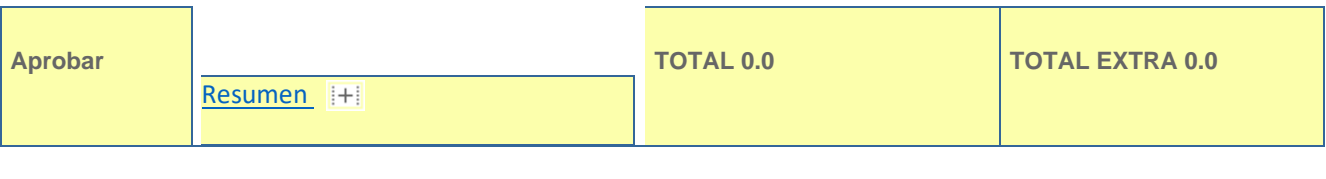

Confirmar

13. Da clic en confirmar el proceso de registro de plan de trabajo y este quedará concluido para el semestre en curso.  $\frac{dI}{dt}$ 

#### **DIRECCIÓN DE DESARROLLO ACADÉMICO**

Vicerrectoría de Aprendizaje

Febrero 2024

# **Inspira** Crea **Transforma**

**Medellín** NIT 890901389 Carrera 49 # 7 sur-50 (57) 604 261 95 00

Pereira Carrera 19 # 12-70 Megacentro Pinares  $(57)$  606 321 41 15

Bogotá Carrera 15 # 88-64 oficina 401 (57) 601 611 46 18

Llanogrande Km 3.5 vía Don Diego -Rionegro (57) 322 529 4323